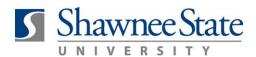

## Manager (MSS): Reassign Approval Tasks for Out of Office

For Managers of Direct Reports

| Intro          |                                                                                                    |
|----------------|----------------------------------------------------------------------------------------------------|
| Purpose:       | <ul> <li>To reassign your approval tasks while out of the office, including:</li> <li>1. Employee time cards,</li> <li>2. Employee absence requests, and</li> <li>3. Any other approval requests from your direct reports that may be submitted during the reassignment period.</li> </ul>                                                                                    |
| How to Access: | From your Notification bell, click More Details to view drop down list. Select Human Capital Management.                                                                                                    |
| Helpful Hints: | <ul> <li>Be sure to keep in mind that</li> <li>Reassignment removes you completely from the approval workflow during the reassignment period.</li> <li>You may reassign your approvals on a temporary basis only.</li> <li>Reassignment typically goes to the next level administrator or to the individual acting on a manager's behalf with signature authority.</li> </ul> |
| Procedure:     | Follow the steps below to reassign approval tasks                                                                                                    |

### **Reassign Approval Task – For Out of the Office**

If managers will be away and unable to respond to employee requests, managers *must* temporarily reassign approvals to another appropriate employee. \*Reassignment typically goes to the next level administrator or to the individual acting on a manager's behalf with signature authority.

#### Tasks can be reassigned in two ways:

- 1.) Reassignment of all time/absence submissions during a temporary timeframe\* OR
- 2.) Reassignment of items one by one.

\* Reassignment of all time/absence submissions is the recommended way to reassign approvals. *This must be done before employee submittals are received.* 

*Note!* Reassignment *removes* you completely from the approval workflow during the reassignment period. You will have no visibility on approval status and you will lose all access to notifications for all employee submittals during this period. All Bear Trax submissions by your direct reports during the reassignment period will be seen by the designee only.

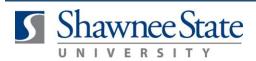

Follow these steps to reassign <u>all</u> approvals:

- 1. Click the Notification Icon. Click on the More Details dropdown arrow.
- 2. Click Human Capital Management to open your BPM Work List.

| 🟫 What do you need to do or find? Q | 🛨 🕐 💽 😚 🔞 TestDirector Mario 🗸   |
|-------------------------------------|----------------------------------|
| Recent Notifications                | More Details 🔻                   |
| Enter search terms                  | Customer Relationship Management |
|                                     | Financials                       |
| No notifications to display.        | Human Capital Management         |
|                                     | Incentive Compensation           |
| unting Budgetary Control            | Procurement                      |
| d                                   | Projects                         |
|                                     | Setup and Maintenance            |
|                                     | Supply Chain Management          |

3. Click your name in the upper right hand corner to view list of dropdown options. Select Preferences

|                      |    |       | 15                                                                |           |          | 1       | ย    | FestDirector Mario | •     |
|----------------------|----|-------|-------------------------------------------------------------------|-----------|----------|---------|------|--------------------|-------|
|                      |    |       |                                                                   |           |          |         | T    | User Details       | ΤI    |
| Views 🕇 🖍 🛶          | Ac | tions | ▼ ② ③                                                             | Me & My C | Group 🔻  | Assigne | d    | Home<br>Reports    | »     |
|                      |    | ₽     | Title                                                             | Number    | Creator  |         | As   | Preferences        | ority |
| Inbox                | Ê  |       | Approval of Time Entries for TestStudent Worker Jim from 2017-04  | 202181    | TestStud | ent Wo  | 4/.  | Help               |       |
| My Tasks (4)         | Ê  |       | Approval of Time Entries for TestUC Attendant Bazler from 2017-04 | 202155    | TestUC A | Attenda | 4/.  | Logout             |       |
| Initiated Tasks      | Ê  |       | Approval of Time Entries for Manny Custodian from 2017-03-25 to   | 202164    | Manny C  | ustodia | 4/22 | 2/17/2:16 AM 3     | - 1   |
| My Staff Tasks       | Ē  |       | Approval of Time Entries for Madison TestCustodian from 2017-03-  | 202108    | Madison  | TestCu  | 4/21 | /17 1:53 AM 3      |       |
| Administrative Tasks |    |       |                                                                   |           |          |         |      |                    |       |

- 4. Set a rule for your Vacation Period. Note: The option in BearTrax is called Vacation Period, but will work for any Out of Office reason.
  - a. Check the Enable Vacation Period box.
  - b. Enter Start and End Dates
  - c. Select Designee
  - d. Click Save.

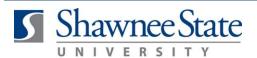

| Rules     Vacation Period (D) | · · · ↓ × | My Rules         Certificates         Notification         Accessit           Vacation Period : TestDirector Mario         d         Save         R                                           | bility<br>Reve <u>r</u> t |
|-------------------------------|-----------|----------------------------------------------------------------------------------------------------|---------------------------|
| My Rules                      |           | Remove yourself from automatic task assignment by enabling a vacation date range.<br>Optionally, more specific vacation rules can be created under "My Rules".<br>a<br>Enable vacation period |                           |
|                               |           | Start Date         4/21/17 4:34 PM           End Date         4/24/17 4:34 PM                                                                                                    |                           |
|                               |           | C Reassign to: User V Sarah Test/P Q<br>Delegate to: Q                                                                                                    |                           |

5. Remember! Task Reassignment must be done in advance of receiving employee submittals or you will need to reassign one by one.

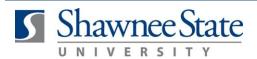

Follow these steps to reassign items one by one:

- 1. Click the Notification Icon to view items requiring your action.
- 2. Click on the task title to open the time card or absence request.

| Views 🕂 🖍 📯     | Actions | ▼ ⊘ ⊗Q                                                       | •             | Me & My Group 🔻 As |                | Assigned 🔻 ቻ    |  |
|-----------------|---------|--------------------------------------------------------------|---------------|--------------------|----------------|-----------------|--|
|                 | ₽       | Title                                                        |               | Number             | Creator        | Assigned        |  |
| Inbox           | Ê       | Approval of Time Entries for TestStudent Worker Jim from 201 | 17-04.        | 202181             | TestStudent Wo | 4/22/17 2:25 AM |  |
| My Tasks (4)    | Ê       | Approval of Time Entries for TestUC Attendant Bazler from 20 | 017-04        | 202155             | TestUC Attenda | 4/22/17 2:23 AM |  |
| Initiated Tasks | Ê       | Approval of Time Entries for Manny Custodian from 2017-03-   | -25 to        | 202164             | Manny Custodia | 4/22/17 2:16 AM |  |
| My Staff Tasks  | Ê       | Approval of Time Entries for Madison TestCustodian from 201  | <u>17-03-</u> | 202108             | Madison TestCu | 4/21/17 1:53 AM |  |

3. Click on the Actions dropdown and select Reassign

| Approval of   | f Time Entries for Madison TestCustodian from 2017-03-11 to 2017-03-24 | Actions 🔻 | Approve       | Reject |
|---------------|------------------------------------------------------------------------|-----------|---------------|--------|
| ✓ Details     |                                                                        | Reques    | t Information |        |
| Assignee      | 600100                                                                 | Reassig   |               |        |
| From          | 600081                                                                 | Suspend   |               |        |
| Assigned Date | 4/21/17 1:53 AM                                                        | Save      |               | _      |
| Taek Number   | 20210                                                                  | Jave      |               |        |

4. Select designee for task reassignment and click OK.

| Delegate (allow sp Users     Advanced | ecified user to ac | t on my behalf) |              |       |
|---------------------------------------|--------------------|-----------------|--------------|-------|
|                                       |                    |                 |              |       |
| Advanced                              |                    |                 |              |       |
|                                       |                    |                 |              |       |
| First Name                            |                    |                 | Last<br>Name |       |
| Email                                 |                    |                 | ID 600108    |       |
|                                       |                    |                 | Search Reset |       |
| Select Name                           | Last<br>Name       | Email           | Title        | Manag |
|                                       | P Sara             |                 |              |       |
|                                       |                    |                 |              |       |
|                                       |                    |                 |              |       |
|                                       |                    |                 |              |       |
|                                       |                    |                 |              |       |
|                                       |                    |                 |              |       |
|                                       |                    |                 |              |       |
|                                       |                    |                 |              |       |
|                                       |                    |                 |              |       |
|                                       |                    |                 |              |       |
|                                       |                    |                 |              |       |
| 4                                     |                    |                 |              | ,     |

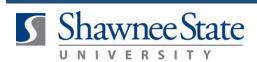

#### **Closing Notes**

By following the instructions in this Job Aid you are able to reassign approval tasks on a temporary basis while you are out of the office.